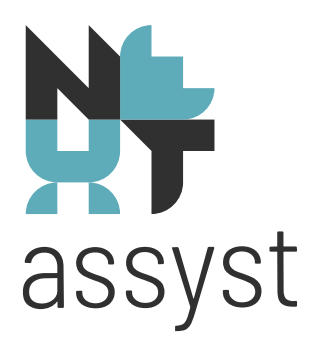

### **NEXTassyst- DOBV**

versie 26-03-2024

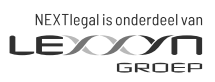

nextlegal.nl

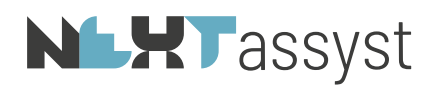

#### Inhoudsopgave

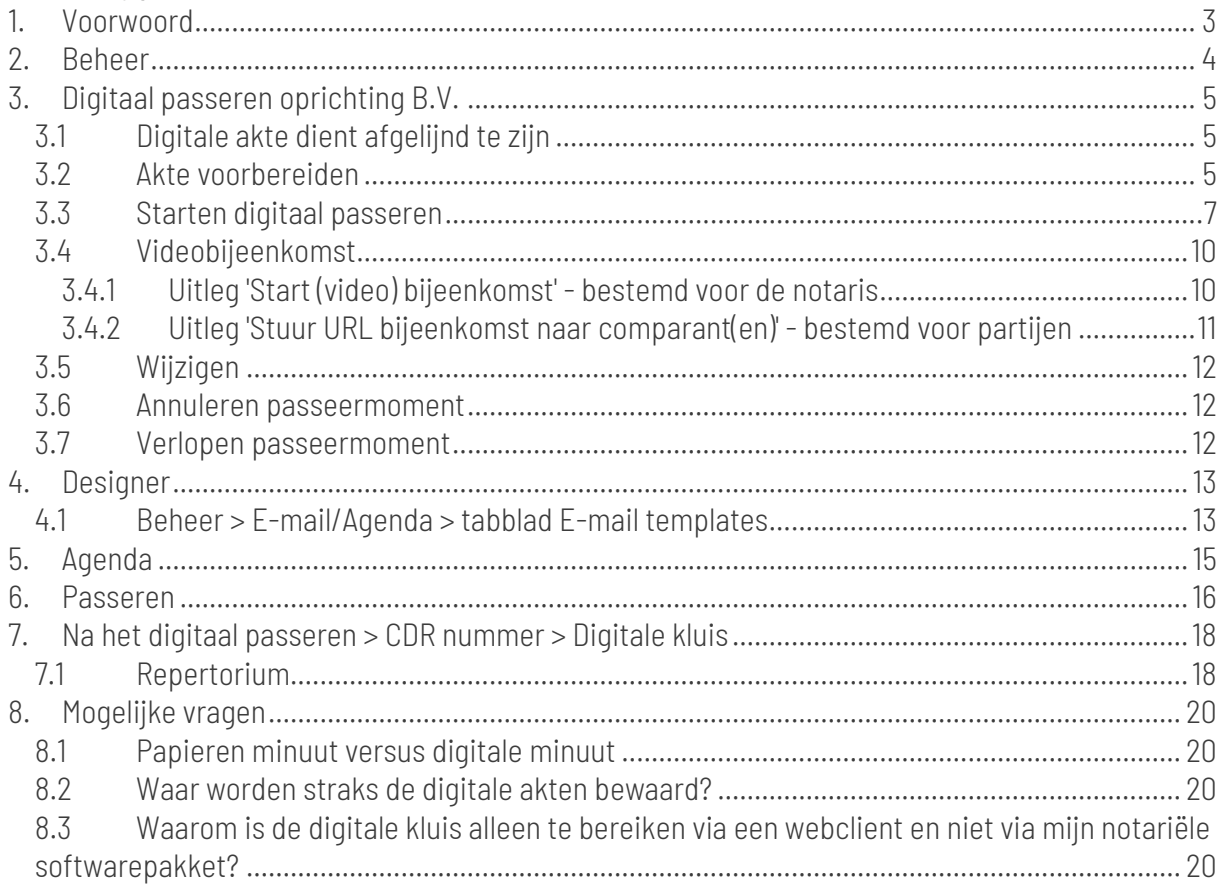

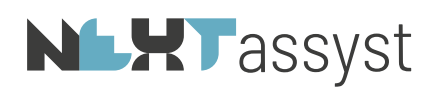

#### 1. VOORWOORD

<span id="page-2-0"></span>Het is mogelijk om bepaalde akten digitaal op afstand te passeren.

Vooralsnog is dit beperkt tot akten van oprichting voor een B.V. en het maken van een volmacht hiervoor.

Mocht er een akte van verbetering nodig zijn, dan zal deze op de traditionele wijze (papier) opgesteld moeten worden.

#### Belangrijk (zie ook hoofdstuk 3.2)

- Indien de (video) bijeenkomst op een andere omgeving (bijvoorbeeld lokaal op een PC of laptop) wordt gestart door de notaris dan waar NEXTassyst is geïnstalleerd, bijvoorbeeld bij het ontbreken van beeld- en geluid, dan dient op deze andere omgeving:
	- o het kantoorcertificaat geïnstalleerd zijn;
	- o de software voor de token geïnstalleerd zijn (beroepscertificaat).
- Een akte dient afgelijnd te zijn maar, indien de akte niet afgeleid gepasseerd is, is deze (voorlopig) niet nietig.
- Een tolk mag ook deelnemen aan de DOBV, maar moet zich op dezelfde manier als client identificeren en via URL inloggen. Ofwel de tolk moet gekoppeld zijn als deelnemer aan het DOBV proces.
- Een waarnemer kan toegang krijgen tot de digitale kluis van de notaris. De KNB kan deze machtiging verstrekken aan de waarnemer. Neem hiervoor contact op met de KNB.

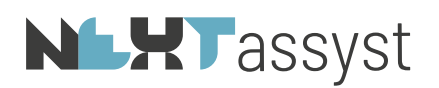

#### <span id="page-3-0"></span>2. BEHEER

Het activeren van DOBV in NEXTassyst, voorzover deze nog niet geactiveerd is:

- Ga naar 'Menu' > 'Beheer' > 'Systeem' > tabblad 'Algemeen'.
- Check of er een vinkje staat bij 'DOBV' onder het kopje 'Instellingen & Connectoren'.
	- o Zo niet, plaats het vinkje.
		- Klik een ander tabblad aan en vervolgens weer het tabblad 'Algemeen'.
		- Controleer of het vinkje nog geactiveerd is.
		- Sluit NEXTassyst NG en start opnieuw op.
		- DOBV is vanaf dit moment beschikbaar in ondernemingsrecht dossiers.
	- o Zo ja, dan is DOBV reeds beschikbaar.

# **NLXT**assyst

### <span id="page-4-0"></span>3. DIGITAAL PASSEREN OPRICHTING B.V.

Om digitaal passeren binnen NEXTassyst mogelijk te maken is de rechtermuisknop onder 'Dossiers' > 'Documenten' uitgebreid met een item 'Digitaal passeren' voor notariële akten en onderhandse stukken.

#### <span id="page-4-1"></span>3.1 Digitale akte dient afgelijnd te zijn

Volgens de Wna (artikel 41 lid 1 Wna) zijn de regels over het aflijnen ongewijzigd voor de digitale akte. Dit betekent dat de akte, voordat deze aan het digitale proces wordt gekoppeld, afgelijnd dient te zijn.

Zie ook notarisnet hieromtrent:

https://notarisnet.notaris.nl/kennisbank-dobv/veelgestelde-vragen/digitale-akte/aflijnen-digitaleakte

#### <span id="page-4-2"></span>3.2 Akte voorbereiden

- De akte die digitaal gepasseerd gaat worden moet afgelijnd ingediend worden (zie hoofdstuk 3.1)
	- o Open de gemaakte oprichtingsakte in Word.
	- o Klik op 'Afwerken' > vink 'Minuut' aan.
	- o Kantoren die direct het resultaat afdrukken naar de printer moeten het vinkje 'Direct afdrukken' uitvinken.

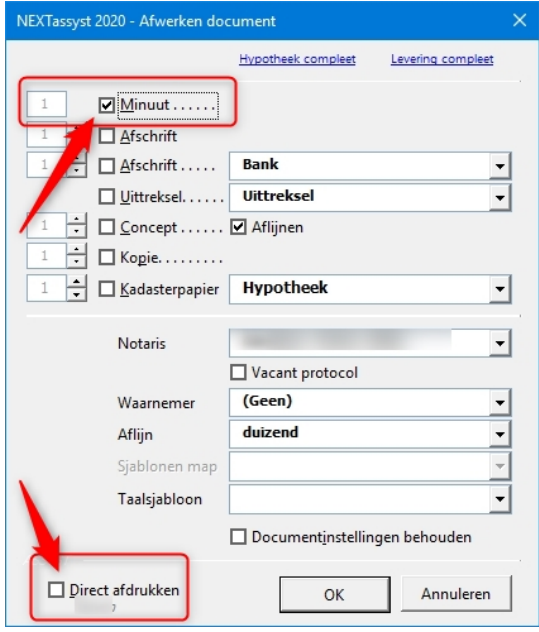

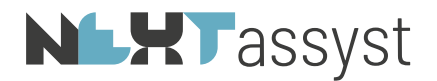

- o Het resultaat wordt getoond.
- o Controleer of alle regels afgelijnd zijn.
- o Klik vervolgens op 'PDF opslaan" > 'Omzetten'.
- o PDF bestand wordt automatisch opgeslagen in het dossier met de toevoeging 'MINUUT' in de bestandsnaam.
- De akte staat na bovenstaande handelingen zowel als Word- als in PDF-formaat in het dossier opgeslagen. Het Word document staat onder de "Document manager' > 'Notariele stukken' en het afgewerkte/afgelijnde PDF bestand onder de 'Dossier Verkenner'.
- Voor het toevoegen van een akte of volmacht kan met de rechtermuis geklikt worden op het Word bestand onder de notariële stukken en kies voor 'Digitaal passeren'.
- Klik op het veld 'Toevoegen'.
- Bij het veld 'Akte' staat Word het bestand vermeld waarop met de rechtermuis geklikt is. Eventueel kan een ander notarieel bestand geselecteerd worden in het uitklapvenster.
- Bij het veld 'Minuut' klikken op 'Zoek'
	- o Zoek de omgezette PDF minuut akte op.
	- o Selecteer deze door dubbel te klikken of één keer te selecteren en kiezen voor openen.
- Kies 'Soort document'. Bij deze keuze 'Digitale\_Oprichting\_BV' zal er extra informatie moeten worden toegestuurd ten behoeve van de Belastingdienst.
- Kies 'Soort model'.
- Het veld 'Offertebedrag en valuta' is verplicht.
- 'Datum/tijd eerste contact' is eveneens verplicht.

Het 'Offertebedrag' en 'Datum/tijd eerste contact' worden opgevraagd door het Ministerie van Justitie maar is vooral bedoeld om te analyseren of DOBV het oprichten van een BV goedkoper maakt, zoals de Europese richtlijn dit als doel heeft vermeld.

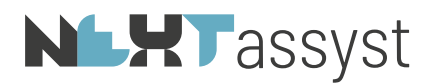

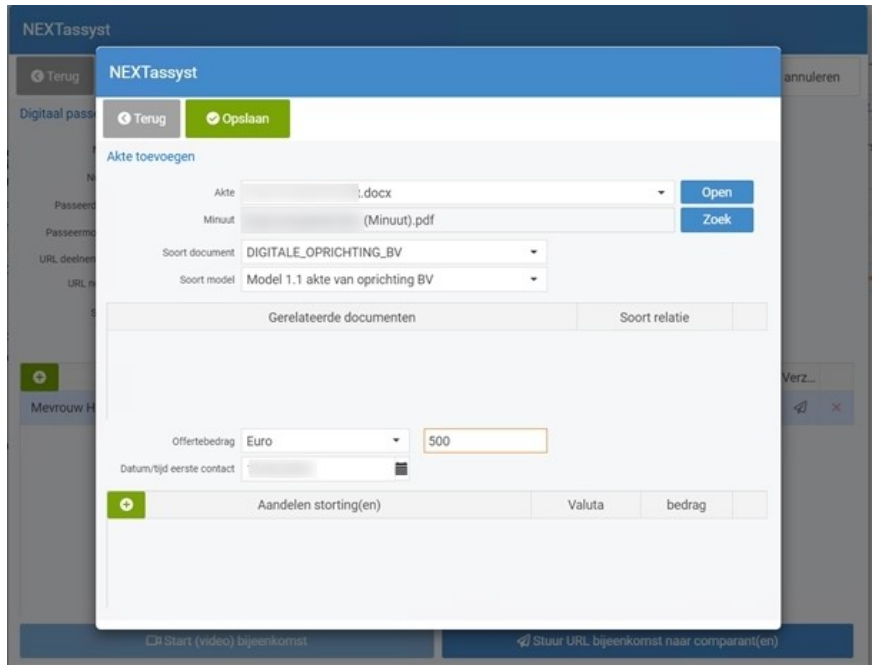

- 'Aandelen storting(en)' is optioneel invulbaar en daarom niet verplicht.
	- o Klikken op het 'groene plusje' levert een vervolg pop-up scherm op waarbij de 'Betaalwijze', 'Valuta' en 'Bedrag' ingevoerd moet worden.
	- o Klik op 'Toevoegen' om de storting toe te voegen.
	- o Herhaal deze stappen als er diverse stortingen zijn.
- Klik op 'Opslaan'.
- Rechts onderin wordt de mededeling gegeven 'De akte is succesvol toegevoegd'.
- Klik op 'Terug'.
- Eventueel kan het document welke is geüpload nog worden bekeken door te klikken op het bestand met de rechtermuis > 'Digitaal passeren' > 'Bekijken'.
- De knop 'Toevoegen' is gewijzigd in 'Wijzigen' in deze fase.
- Tot het moment van ondertekenen kan de akte onbeperkt gewijzigd worden.
- Het verwijderen van de akte (Word) kan niet zolang deze gekoppeld is aan het digitale passeerproces.
- Let op als de minuut in PDF formaat niet correct is en deze verwijderd wordt vanuit de 'Dossierverkenner' dan moet deze opnieuw gekoppeld worden aan het 'Digitaal passermoment' d.m.v.:
	- o De stappen die onder het eerste bolletje in deze stap voor stap in dit hoofdstuk 3.2 staat beschreven.

#### <span id="page-6-0"></span>3.3 Starten digitaal passeren

- Klik met de rechtermuis op de oprichtingsakte (Word bestand).
- Kies voor 'Digitaal passeren'

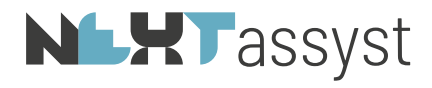

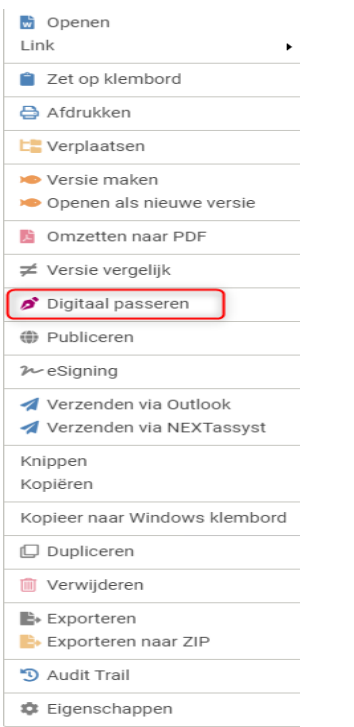

• Onderstaand pop-up scherm wordt geactiveerd.

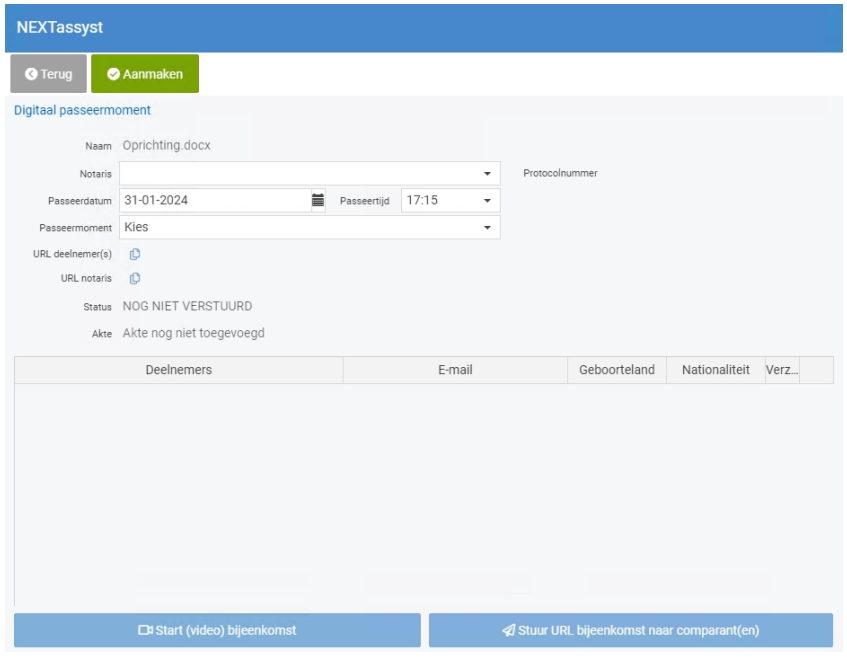

#### o *Naam*

Dit is de bestandsnaam en kan niet in dit pop-up scherm worden aangepast

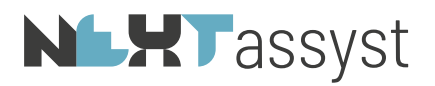

#### o *Notaris*

De notaris wordt overgenomen van de gekoppelde notaris uit het dossier

o *Protocolnummer*

Het desbetreffende protocolnummer behorende bij de dossiernotaris.

#### o *Passeerdatum en -tijd*

De passeerdatum en -tijd wordt automatisch voorgevuld met een tijd die ongeveer 15 minuten in de toekomst ligt. Daarmee kan het moment onmiddellijk worden gebruikt en blijft 24 uur geldig, maar het kan uiteraard worden aangepast. Voorwaarde is dat het passeermoment altijd in de toekomst moet liggen.

#### o *Passeermoment*

Bij passeermoment wordt bepaald of het alleen door de notaris kan worden afgehandeld of dat er één of meer comparanten moeten worden toegevoegd.

De opties waaruit gekozen kan worden zijn:

#### ▪ *Digitaal passeren op afstand*.

Bij deze optie is een videoverbinding verplicht. Als die niet kan worden gemaakt, kan het passeren niet worden afgerond.

▪ *Digitaal passeren op locatie.*

▪ *Digitaal passeren door enkel een notaris. Op het moment dat de akte toegevoegd wordt, wordt de melding gegeven 'Er zijn geen comparanten. Die zijn verplicht bij het oprichten van een BV'. KNB heeft aangegeven dat dit probleem met versie 3 van hun software opgelost wordt. Deze zal de KNB in april 2024 lanceren.*

#### o *URL deelnemer(s)*

De 'URL-deelnemer(s)' kan gekopieerd worden om bijvoorbeeld de link te versturen via Outlook.

o *URL notaris*

De 'URL notaris' kan gekopieerd worden om bijvoorbeeld de videobijeenkomst lokaal te starten op een omgeving waar beeld-/ en geluid aanwezig is.

o *Status*

De status wordt automatisch weergegeven.

o *Akte*

De akte kan pas worden toegevoegd wanneer het moment is geregistreerd.

o *Deelnemers*

Comparanten kunnen alleen worden geselecteerd uit de partijen die aan het dossier zijn gekoppeld.

- Klik op 'Opslaan'.
- De melding wordt gegeven 'Passeermoment is succesvol opgeslagen'.
- Klik op 'Sluiten'.
- Het venster wijzigt, te weten:
	- o De knop 'Opslaan' wijzigt naar 'Wijzigen'.
	- o De status wijzigt van 'Nog niet verstuurd' naar 'Gepland'.

Er verschijnen nieuwe knoppen in dit scherm, genaamd:

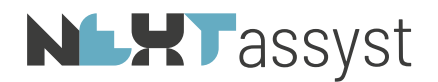

- o 'Digitaal passeermoment annuleren'.
- o 'Toevoegen' bij het veld 'akte'.
- o 'Start (video) bijeenkomst'. Zie hoofdstuk 3.4.1.
- o 'Stuur URL bijeenkomst naar comparant(en)'. Zie hoofdstuk 3.4.2.

#### <span id="page-9-0"></span>3.4 Videobijeenkomst

De (video) bijeenkomst zal actief worden 15 minuten voor het aangegeven passeermoment en blijft 24 uur actief.

Als de client te laat is, heeft dit geen effect op de geldigheid van de URL, tenzij de bijeenkomst later dan 24 uur zal plaatsvinden. In dat geval dient de afspraak geannuleerd te worden door de akte te ontkoppelen en het proces opnieuw te starten voor een nieuwe afspraak (zie stap 3.6 voor verdere uitleg).

Er zijn twee opties beschikbaar om de (video) bijeenkomst te starten, te weten:

- Start (video) bijeenkomst bedoeld voor de notaris
- Stuur URL bijeenkomst naar comparanten bestemd voor de partijen.

Mocht de omgeving waarop NEXTassyst opgestart is, geen mogelijkheid hebben om een beeld- en geluidverbinding te maken voor de notaris dan kan de link van de verbinding verstuurd worden per e-mail of gekopieerd worden (zie voor verdere uitleg 3.4.1).

Het is wel van belang dat op de omgeving, waar vervolgens de link wordt geactiveerd, het kantoorcertificaat is geïnstalleerd voor het inloggen op de website van de KNB, en ook de software voor de token zodat met het beroepscertificaat ondertekend kan worden.

#### <span id="page-9-1"></span>3.4.1 Uitleg 'Start (video) bijeenkomst' - bestemd voor de notaris

Na het klikken op 'Start (video) bijeenkomst worden er drie mogelijkheden getoond:

1. '*Open passeerwindow*'.

Voor deze mogelijkheid kan gekozen worden als er geluid en beeld aanwezig is op de omgeving waar NEXTassyst opgestart is.

2. '*Verstuur link*'.

Mocht op de omgeving waar NEXTassyst opgestart is, geen beeld- en geluidverbinding mogelijk zijn, dan kan de link van de (video) bijeenkomst doorgestuurd worden naar een (ander) e-mail adres van de notaris.

*Stappen*:

- o Open de e-mail buiten de omgeving van NEXTassyst (bijvoorbeeld via een Outlook-app of webmail).
- o Kopieer de link welke vermeld staat in het e-mail bericht.
- o Open een browser (bijvoorbeeld Chrome, Edge enzovoorts), die voldoet aan de vereisten

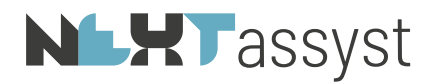

van de KNB. Zie ook notarisnet voor de meest actuele vereisten.

- o Plak de link in de adresbalk.
- o Alleen wanneer er gekozen is voor 'Digitaal passeren op afstand' wordt er een videoverbinding gemaakt. Bij de andere opties is dat niet nodig.
- o Er wordt een browservenster geopend, de notaris kiest het juiste kantoorcertificaat waarop zijn/haar protocol is toegevoegd en logt in met de bijbehorende credentials .
- o Dit proces wordt buiten NEXTassyst om uitgevoerd.
- 3. '*Kopieer link*'.

Mocht op de omgeving waar NEXTassyst opgestart is, geen beeld- en geluidverbinding mogelijk zijn dan kan de link van de (video) bijeenkomst gekopieerd worden.

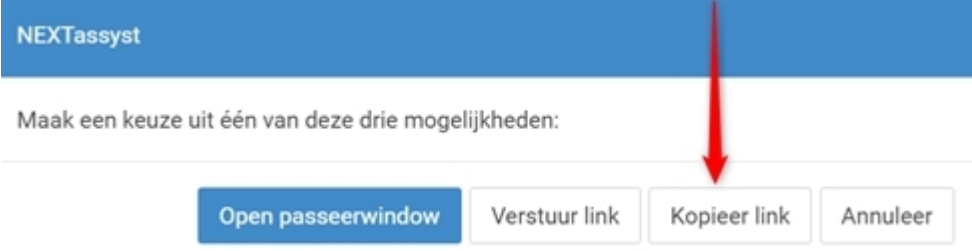

*Stappen*:

- o Kies voor 'Kopieer link'.
- o Open een browser buiten de omgeving waar NEXTassyst opgestart is (bijvoorbeeld Chrome, Edge enzovoorts)
- o Plak de link in de adresbalk
- o Alleen wanneer er gekozen is voor 'Digitaal passeren op afstand' wordt er een videoverbinding gemaakt. Bij de andere opties is dat niet nodig.
- o Er wordt een browservenster geopend, de notaris kiest het juiste kantoorcertificaat waarop zijn/haar protocol is toegevoegd en logt in met de bijbehorende credentials .
- o Dit proces wordt buiten NEXTassyst om uitgevoerd.

#### <span id="page-10-0"></span>3.4.2 Uitleg 'Stuur URL bijeenkomst naar comparant(en)' - bestemd voor partijen

Deze link dient uiteraard gebruikt te worden door de comparant(en) om in te loggen op het passeermoment. Wanneer er op de relatiekaart een e-mailadres is ingevuld, wordt dit adres voorgevuld, maar het kan altijd worden gewijzigd naar een ander geldig e-mailadres. Het veld van het e-mail adres is bewerkbaar.

Een e-mailadres is verplicht om in te vullen.

Door op dit veld te klikken wordt de melding gegeven 'De link wordt verstuurd naar deze emailadressen: [e-mailadres(sen)] Ja/Nee'.

#### Het blijft mogelijk om een akte toe te voegen of te wijzigen tot het moment van ondertekenen is gestart.

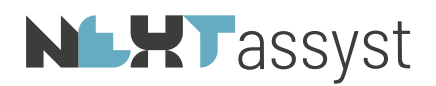

De schermen voor het digitaal passeren en de benodigde acties tijdens het passeren vallen buiten de competentie van NEXTassyst.

Vragen en support zal worden gedaan door de KNB-helpdesk.

#### <span id="page-11-0"></span>3.5 Wijzigen

#### Stap voor stap:

- Voor het wijzigen van het digitale passeermoment kan met de rechtermuis geklikt worden op het bestand onder de notariële stukken en kies voor 'Digitaal passeren'.
- De velden die aangepast kunnen worden zijn:
	- o Notaris.
	- o Passeerdatum en -tijd.
	- o Als het moment van passeren bijna begonnen is of al begonnen is, dan kan de afspraak niet gewijzigd worden. Als er toch een wijziging moet plaatsvinden dan moet de huidige afspraak geannuleerd worden en een nieuwe afspraak worden aangemaakt.
	- o Passeermoment.
	- o Deelnemers.
- <span id="page-11-1"></span>• Bij het wijzigen van één of meerdere velden moet daarna geklikt worden op 'Wijzigen'.

#### 3.6 Annuleren passeermoment

#### Stap voor stap:

- Voor het annuleren van het 'Digitaal passeermoment' kan met de rechtermuis geklikt worden op het bestand onder de notariële stukken en kies voor 'Digitaal passeren'.
- Het veld 'Digitaal passeermoment annuleren' dient aangeklikt te worden.
- Het veld 'Reden' moet gekozen worden.
- Optioneel is het veld 'Toelichting'.
- Klik op 'Annuleren'
- De status wordt gewijzigd naar 'Geannuleerd'.
- Met deze status kan het document losgekoppeld worden door te klikken op 'Document loskoppelen'.
- Klik op 'Terug'.

#### <span id="page-11-2"></span>3.7 Verlopen passeermoment

Als een passeermoment na het verstrijken van de passeerdatum niet is gebruikt (niet ondertekend) krijgt het moment de status 'Verlopen'.

Ook bij deze status kan het document losgekoppeld worden door te klikken op 'Document loskoppelen'.

# **NLHT** assyst

#### <span id="page-12-0"></span>4. DESIGNER

Om eigen kantoor specifieke teksten te kunnen versturen als e-mail bericht ter bevestiging van de digitale afspraken kan in de 'Designer' een model worden vastgelegd.

Stap voor stap:

- Ga naar 'Menu' > 'Designer' (aan deze optie is een privilege gekoppeld).
- Het eenvoudigst is het vanuit de 'Lijst' een willekeurig model te dupliceren.
- Selecteer een modellen klik op het pijltje aan de voorzijde.
- Model wordt getoond. Klik in de menubalk op 'Dupliceren'.
- Bevestig de vraag 'Designer model dupliceren?' met 'Ja'
- Er wordt een kopie gemaakt met een nieuw id-nummer
- Ga naar het tabblad 'Brief (RTF)'.
- Klik op 'Check-out'.
- Leg de tekst vast.
- Codes die voor de passerdatum, -tijd en link gebruikt kunnen worden zijn:
	- o [passeerlink] OF [passeerlink||eigen tekst] (dubbele pijptekens tussen passeerlink en eigen tekst)
	- o [datumpasseren]
	- o [tijdstippasseren]
- Sla het document op en sluit deze af.
- Ga terug naar NEXTassyst en klik op 'Check-in'.
- Het Word document zal niet als model gebruikt worden bij het versturen van de e-mail. Maar voor de duidelijkheid is het wel aan te raden de tekst vast te leggen zoals hierboven beschreven in het brief (Word) model.
- Het model wat gebruikt wordt bij het versturen van de e-mail is een HTML model.
- Klik hiervoor rechts onderin op 'HTML e-mail'
	- o Als dit vinkje er reeds stond, klik deze dan uit.
		- Vervolgens klik deze weer aan.
		- En antwoord op de vraag 'HTML overschrijven? ' met 'OK'. De tekst van het gedupliceerde model wordt dan overschreven met de net vastgelegde tekst voor de DOBV.
	- o Als dit vinkje er niet staat, plaats het vinkje.

#### <span id="page-12-1"></span>4.1 Beheer > E-mail/Agenda > tabblad E-mail templates

Om te zorgen dat de gemaakte e-mail template wordt gebruikt bij het versturen naar partijen bij een digitaal passeerproces moet het hierboven gemaakte model gekoppeld worden.

- Ga naar 'Menu' > 'Beheer' > 'E-mail/Agenda' > tabblad 'E-mail templates'.
- Onder het kopje 'Digitaal passeren' klikken op de regel 'NL'.
- De modellen welke in de 'Designer' staan worden getoond.

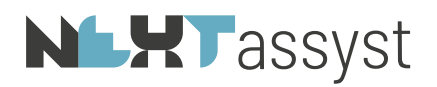

- Selecteer het model welke bestemd is voor het versturen van de e-mail voor de uitnodiging DOBV.
- Herhaal deze stappen voor eventuele andere talen door bijvoorbeeld op de regel 'UK' te klikken en het Engelstalige model te selecteren.

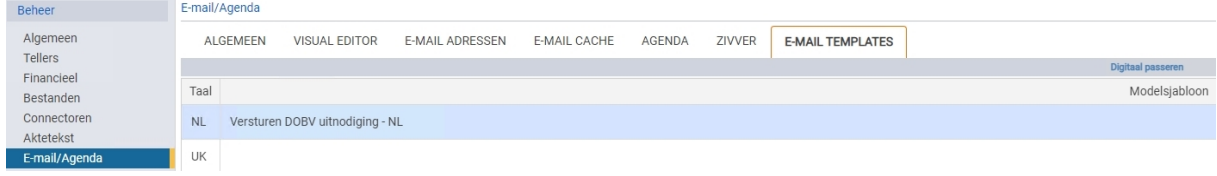

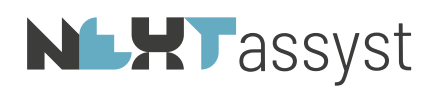

#### <span id="page-14-0"></span>5. AGENDA

Er zal automatisch een agenda afspraak worden gemaakt in de agenda van de notaris/waarnemer/toegevoegd notaris met als onderwerp 'Digitaal passeermoment [bestandsnaam].

Uiteraard alleen als het 'Digitaal passeermoment' opgeslagen is.

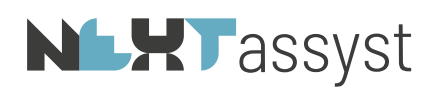

#### <span id="page-15-0"></span>6. PASSEREN

Het passeren zelf vindt plaats buiten NEXTassyst in een browser en valt daarmee buiten de scope van deze toelichting. De notaris en de comparanten moeten de aanwijzingen op het scherm volgen om tot de uiteindelijke ondertekening te komen. De voorwaarden die daaraan zijn verbonden zullen door de KNB worden gecommuniceerd.

Een videoverbinding is verplicht voor de comparanten en de notaris wanneer voor het passeermoment de optie 'Digitaal passeren op afstand' is gekozen. Bij de andere opties wordt geen videoverbinding gebruikt.

Na ondertekening komt het document in het 'Digitaal Protocol'.

Dat is een soort digitale kluis waar alleen de notaris zelf met zijn/haar persoonlijke credentials toegang toe heeft.

Dat kan via een webportaal en zal niet in NEXTassyst worden gefaciliteerd.

NEXTassyst houdt wel bij welke documenten een kopie zijn van documenten die daarin zijn opgenomen met een ID die na ondertekening wordt teruggegeven. Daarmee wordt het mogelijk deze documenten als 'gerelateerde documenten' voor andere digitale passeermomenten in hetzelfde dossier te kunnen gebruiken.

Documenten die in het 'Digitaal Protocol'zijn opgenomen kunnen NIET worden gewijzigd.

Het zal dus de verantwoordelijkheid van de notaris zijn om het (Word) bestand in NEXTassyst waar het document van afstamt ongewijzigd te laten. Dat document is nog steeds de bron voor de inschrijving bij CDR en eventueel andere instanties en NIET het document in het 'Digitaal Protocol'.

De notaris heeft met zijn/haar persoonlijke credentials en het kantoorcertificaat waarop het protocol staat geregistreerd toegang tot het 'Digitaal Protocol' via een webportaal.

Daar zijn een aantal beperkte acties mogelijk. Zoals b.v. het doorzoeken ervan en het doen van bepaalde wijzigingen. NEXTassyst beschikt (vooralsnog) niet over de persoonlijke credentials van notarissen dus NEXTassyst kan de webservice voor 'Digitaal Protocol' niet gebruiken. Een kopie van de digitale akte kan worden gedownload op het digitale portaal.

Na afronding van het digitale passeermoment kan NEXTassyst eenmalig de gegevens van het passeermoment opvragen waarbij een identificatiesleutel van het 'Digitaal Protocol' wordt gegeven die in NEXTassyst wordt opgeslagen. Hierdoor 'weet' NEXTassyst wel welke documenten daarin zijn opgenomen. Dat is nodig voor het detecteren van mogelijke 'gerelateerde documenten'.

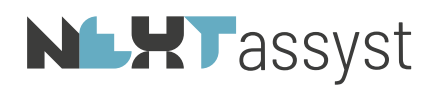

Mocht het ophalen van die identificatiesleutel om de een of andere technische reden mislukt zijn, kan alleen de notaris die ophalen bij het 'Digitaal Protocol' en zal die handmatig alsnog kunnen worden toegevoegd aan NEXTassyst.

Akten die ingeschreven dienen te worden bij het CDR worden op de gewone wijze ingeschreven in het repertorium en verstuurd naar het CDR op basis van het document in het dossier in NEXTassyst.

Daarvoor worden geen gegevens van de digitale kluis gebruikt. Er wordt dus ook geen afschrift van het origineel gemaakt voor inschrijving CDR. Dat wordt gedaan met de akte zoals die in NEXT staat. De notaris zal dit afschrift dus nogmaals moeten ondertekenen (met zijn/haar token) voor inschrijving bij het CDR.

Zolang de akte niet is ingeschreven in het repertorium kan dit schermpje worden opgevraagd. Er kan echter niets meer aan worden gewijzigd.

Ook de akte is niet meer opvraagbaar. Zodra er een repertoriumnummer aan gekoppeld is kan ook dit scherm niet meer worden opgevraagd.

Het is irrelevant geworden. Voor een volmacht, als onderhands stuk, blijft het wel altijd zichtbaar.

# **NLXT** assyst

#### 7. NA HET DIGITAAL PASSEREN > CDR NUMMER > DIGITALE KLUIS

<span id="page-17-0"></span>Nadat de akte digitaal gepasseerd is, zal,zoals hiervoor beschreven, de akte op de gebruikelijke wijze naar het CDR gestuurd moeten worden. Ofwel het Word bestand welke niet afgelijnd is, zal gekoppeld moeten worden in het repertorium.

Het toegekende CDR nummer (kopiëren) zal vervolgens ingevoerd moeten worden in de digitale kluis bij de KNB.

Zodra de digitale akte voorzien is van het CDR nummer, zal de status wijzigen naar 'Afgehandeld' in de digitale kluis.

#### <span id="page-17-1"></span>7.1 Repertorium

Op het moment dat er een koppeling is met het CDR nummer en het geplakte/ingevoerde CDR nummer in de digitale kluis, zal in het repertorium nog het onderstaande uitgevoerd moeten worden.

De status 'Digitaal' bij een digitaal gepasseerde oprichtingsakte kan niet automatisch geplaatst worden. Zodra de KNB dit mogelijk maakt, zal dit geautomatiseerd worden toegepast.

Nadat in de digitale kluis het CDR nummer ingevoerd is moet de status in NEXTassyst nog omgezet worden naar 'Digitaal'.

- Check in het desbetreffende dossier bij de notariele digitaal opgerichte BV of het passeermoment op 'Afgerond' staat.
	- o Mocht dit niet het geval zijn klik dan op 'Document gekoppeld aan digitaal passeermoment. Status: [xxx]'.

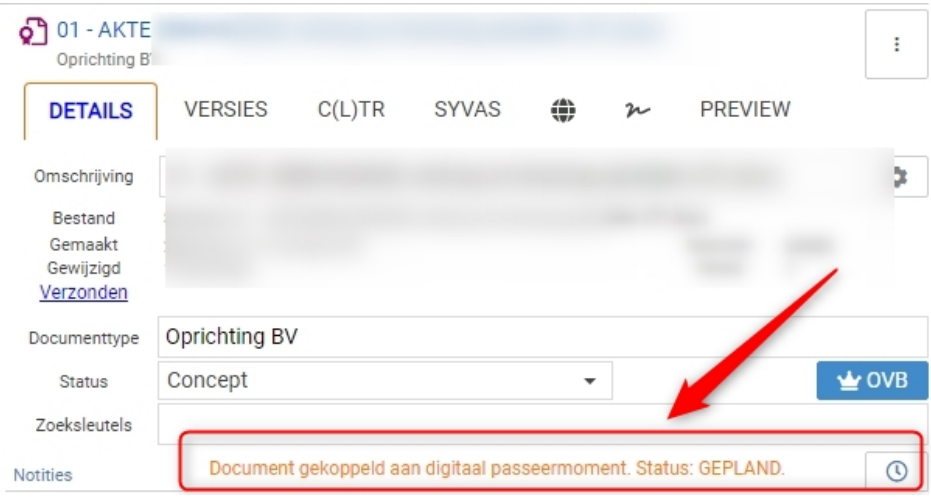

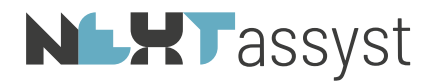

- o Klik op "Terug' in het pop-up scherm.
- o De status wordt gewijzigd naar 'Afgerond'.
- Ga naar het 'Repertorium'.
- Open/activeer het desbetreffende repertoriumnummer.
- Klik rechts bovenin op 'CDR Beheer' > 'Corrigeer repertorium regel'.
- Er hoeft verder niets aangepast te worden maar de correctie moet wel verstuurd worden.
- Na het versturen is de status gewijzigd naar 'Digitaal'.

Zodra de KNB facilteert om dit proces geheel automatisch te kunnen verwerken, dan zal NEXTassyst uiteraard hierop anticiperen.

### **NLHT** assyst

#### <span id="page-19-0"></span>8. MOGELIJKE VRAGEN

Onderstaande vragen zijn ook terug te vinden op notarisnet:

• https://notarisnet.notaris.nl/kennisbank-dobv/veelgestelde-vragen-digitaal-protocol.

Daarnaast is het zinvol de vragen/antwoorden te bekijken op:

- https://notarisnet.notaris.nl/kennisbank-dobv/veelgestelde-vragen-ondertekening
- https://notarisnet.notaris.nl/kennisbank-dobv/veelgestelde-vragen-identificatie
- https://notarisnet.notaris.nl/kennisbank-dobv/overzichten/videos

#### <span id="page-19-1"></span>8.1 Papieren minuut versus digitale minuut

Voor de digitale akte ontstaat er enkel een digitale minuut. Er is dus geen papieren minuut. Voor het archief zou het handig kunnen zijn om een papieren minuut te bewaren. Dit kan de volledig uitgeprinte akte zijn of alleen een voorblad met vermelding van het repertoriumnummer, aard van de akte en gegevens van de rechtspersoon die opgericht is.

<span id="page-19-2"></span>Het bovenstaande is niet aan regels verbonden en mag naar eigen voorkeur worden vormgegeven.

#### 8.2 Waar worden straks de digitale akten bewaard?

Zodra het ondertekenproces van de digitale akte is voltooid – alle partijen en de notaris hebben de akte ondertekend -, bestaat er een volledig digitale authentieke notariële akte.

De digitale akte wordt vervolgens direct automatisch bewaard in de digitale kluis van uw protocol. Intussen kan rustig de afspraak afgerond worden.

De digitale kluis wordt centraal door de KNB beheerd, net als het Centraal Digitaal Repertorium (CDR).

Het is belangrijk dat notarissen te allen tijde toegang hebben tot hun digitale akten. Door de opslag centraal te regelen, kan uniform worden gezorgd dat de akte veilig is, altijd toegankelijk voor de betrokken notaris en – ook op langere termijn - aan de juiste technische standaarden blijft voldoen.

Op deze manier zijn gegarandeerde leesbaarheid en langdurige opslag geborgd.

De KNB onderzoekt in samenwerking met het ministerie van Justitie en Veiligheid waar op lange termijn de digitale authentieke akten bewaard zullen blijven.

Oftewel: hoe er een 'algemene bewaarplaats van digitale notariële akten' gevormd kan worden die gelijkstaat aan de algemene bewaarplaats in Winschoten.

#### <span id="page-19-3"></span>8.3 Waarom is de digitale kluis alleen te bereiken via een webclient en niet via mijn notariële softwarepakket?

Voor de digitale kluis is een webclient gemaakt om de notaris persoonlijke toegang te geven tot de documenten die digitaal zijn gepasseerd.

Volgens de Wet op het notarisambt heeft namelijk alleen de notaris toegang tot zijn protocol. Dit maakt dat een persoonlijk account nodig is om toegang tot de digitale kluis te krijgen.

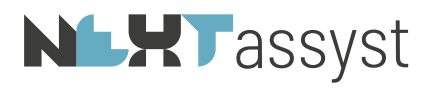

De geïntegreerde softwarepakketten maken gebruik van een kantooraccount voor verbinding met het PEC-platform. Daarom voldoen ze niet aan deze eis.